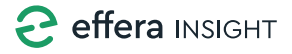

- 1. Åpne Insight-appen og forsikre deg om at riktig maskin er valgt.
- 2. Eventuelt trykk på Bytt maskin-knappen for å finne/søke etter annen maskin.

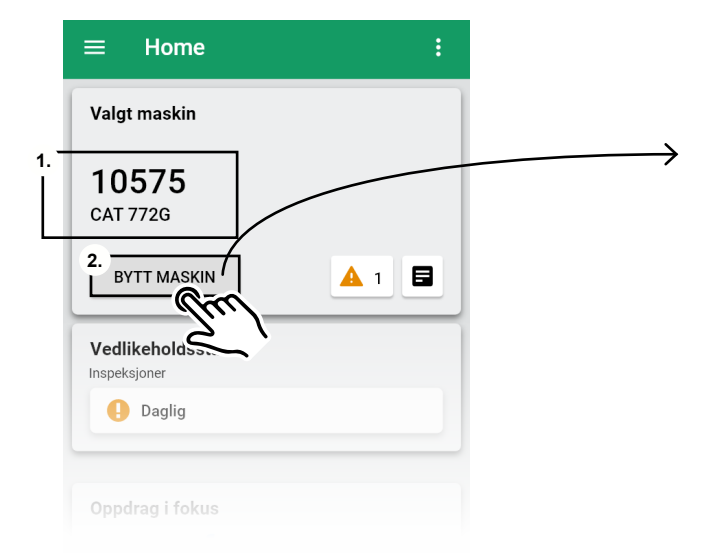

## **Hjemskjermen Velge eller bytte maskin**

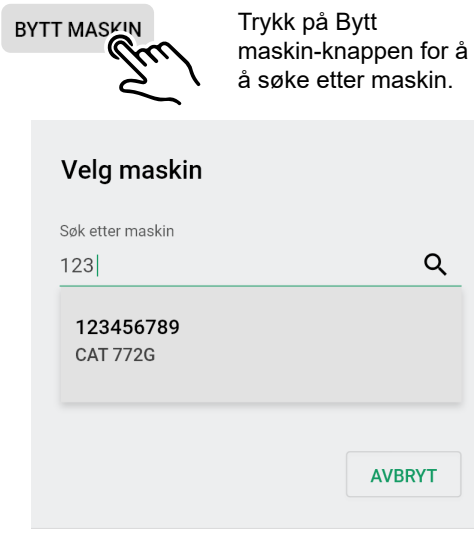

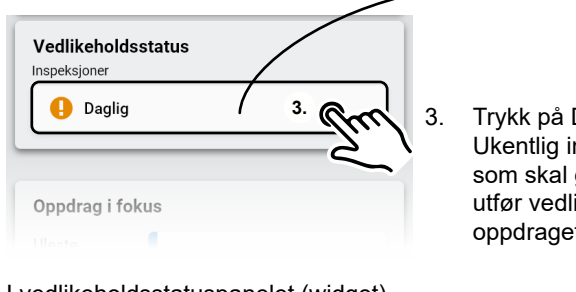

I vedlikeholdsstatuspanelet (widget) kan du se statusen for planlagt vedlikehold.

- Grønt indikerer at vedlikeholdet er fullført.
- Oransie indikerer at vedlikeholdet venter på utførelse.
- Rødt indikerer at vedlikeholdet ikke er utført innen den fastsatte datoen.

3. Trykk på Daglig/ Ukentlig inspeksjon som skal gjøres og utfør vedlikeholdsoppdraget.

## **Vedlikeholdsstatuspanelet Utfør vedlikeholdsoppdraget**

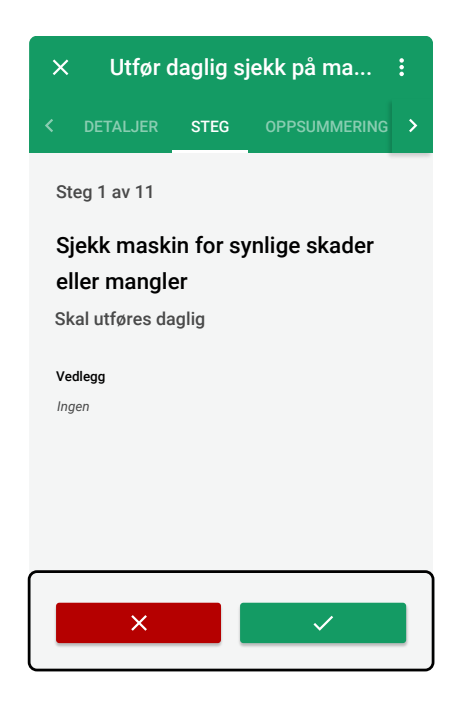

Hvis feil på steg, trykk på RØD knapp. Deretter rapporter avvik. Er alt i orden, trykk på GRØNN knapp.

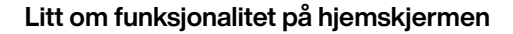

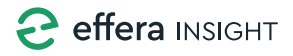

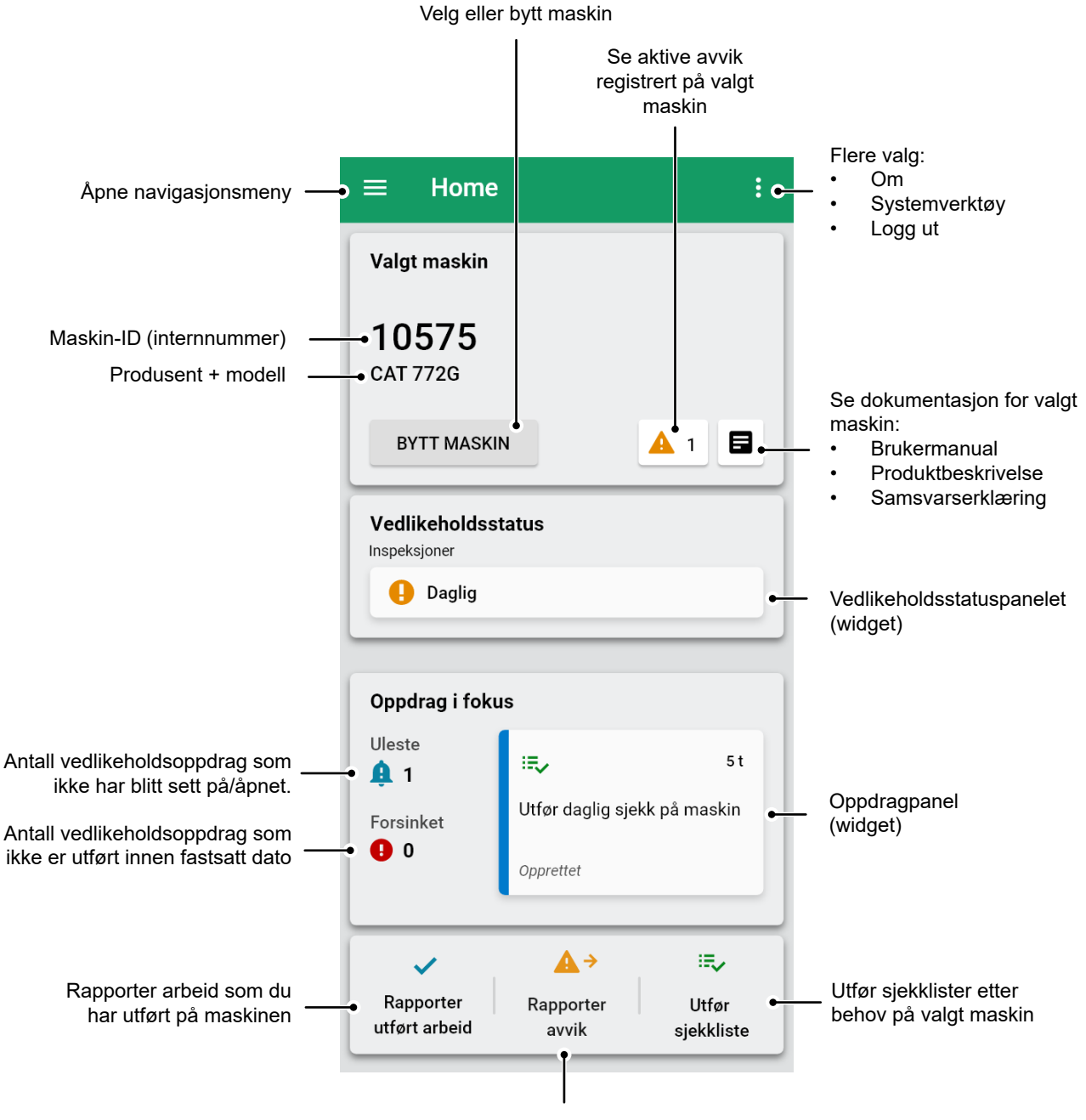

Rapportér feil og mangler på maskinen